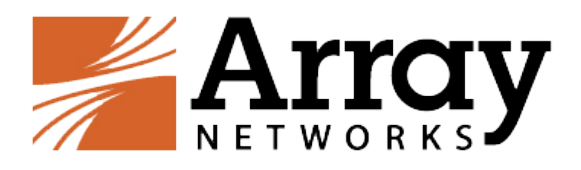

# **vAPV Installation Guide for Google Cloud**

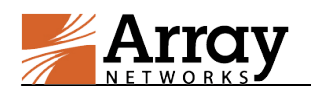

# <span id="page-1-0"></span>**Copyright Statement**

Copyright©2018 Array Networks, Inc., 1371 McCarthy Blvd, Milpitas, California 95035, USA. All rights reserved.

This document is protected by copyright and distributed under licenses restricting its use, copying, distribution, and compilation. No part of this document may be reproduced in any form by any means without prior written authorization of Array Networks, Inc. Documentation is provided "as is" without warranty of any kind, either express or implied, including any kind of implied or express warranty of non-infringement or the implied warranties of merchantability or fitness for a particular purpose.

Array Networks, Inc., reserves the right to change any products described herein at any time, and without notice. Array Networks, Inc. assumes no responsibility or liability arising from the use of products described herein, except as expressly agreed to in writing by Array Networks, Inc. The use and purchase of this product does not convey a license to any patent copyright, or trademark rights, or any other intellectual property rights of Array Networks, Inc.

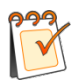

**Warning:** Modifications made to the Array Networks unit, unless expressly approved by Array Networks, Inc., could void the user's authority to operate the equipment.

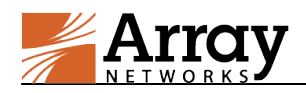

# <span id="page-2-0"></span>**Contacting Array Networks**

**Please use the following information to contact us at Array Networks:**

#### **Website:**

https://www.arraynetworks.com/

#### **Telephone:**

Phone: (408)240-8700

Toll Free: 1-866-692-7729 (1-866-MY-ARRAY)

Support: 1-877-992-7729 (1-877-99-ARRAY)

Fax: (408)240-8754

Telephone access to Array Networks, Inc. is available Monday through Friday, 9 A.M. to 5 P.M. PST.

#### **E-mail:**

info@arraynetworks.com

#### **Address:**

1371 McCarthy Boulevard

Milpitas, California 95035, USA

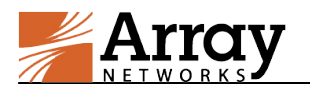

# <span id="page-3-0"></span>**Revision History**

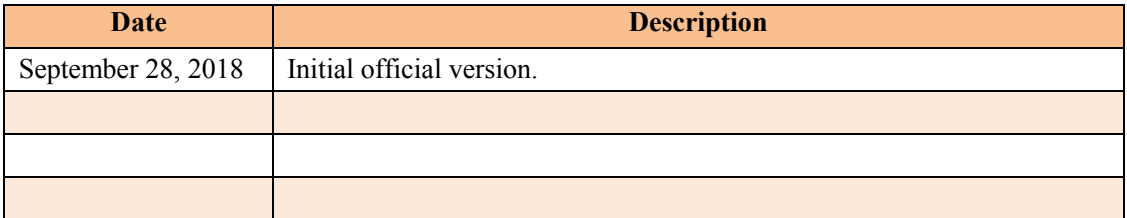

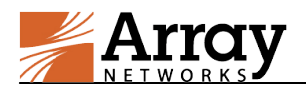

# <span id="page-4-0"></span>**Table of Contents**

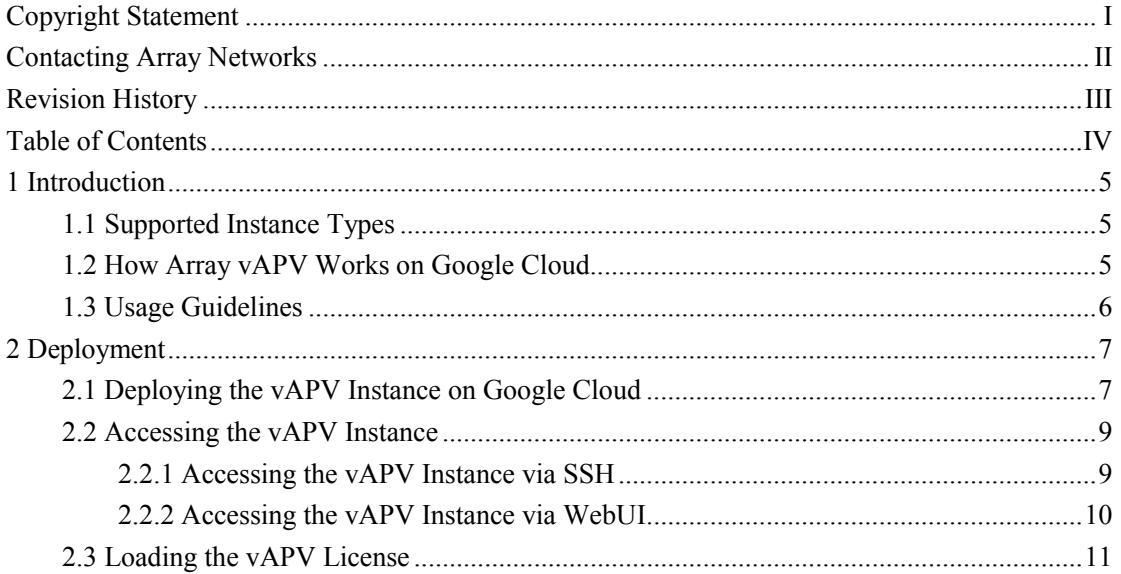

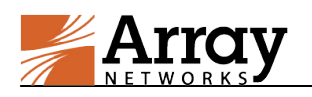

# <span id="page-5-0"></span>**1 Introduction**

Array vAPV is a virtual version of the Array APV Series application delivery controller that provides comprehensive layer 3-7 load balancing and traffic management, acceleration and Web application firewall with DDoS protection.

Google Cloud Platform, offered by Google, is a suite of cloud computing services that runs on the same infrastructure that Google uses internally for its end-user products. Alongside a set of management tools, it provides a series of modular cloud services including computing, data storage, data analytics and machine learning. Google Cloud provides Infrastructure as a Service (IaaS), Platform as a Service (PaaS), and Serverless Computing environments.

Array now provides support for deploying the vAPV as a VM (Virtual Machine) instance on the Google Cloud. Array vAPV is available as an instance image in the Google Cloud Marketplace. With this support, Google Cloud customers can leverage Array vAPV load balancing and other valuable features to better meet their business needs in the Google Cloud computing environment.

### <span id="page-5-1"></span>**1.1 Supported Instance Types**

Google Cloud machine type specifies a particular collection of virtualized hardware resources available to a virtual machine (VM) instance, including the system memory size, virtual CPU (vCPU) count, and maximum persistent disk capability. Array vAPV for Google Cloud currently supports the following instance types:

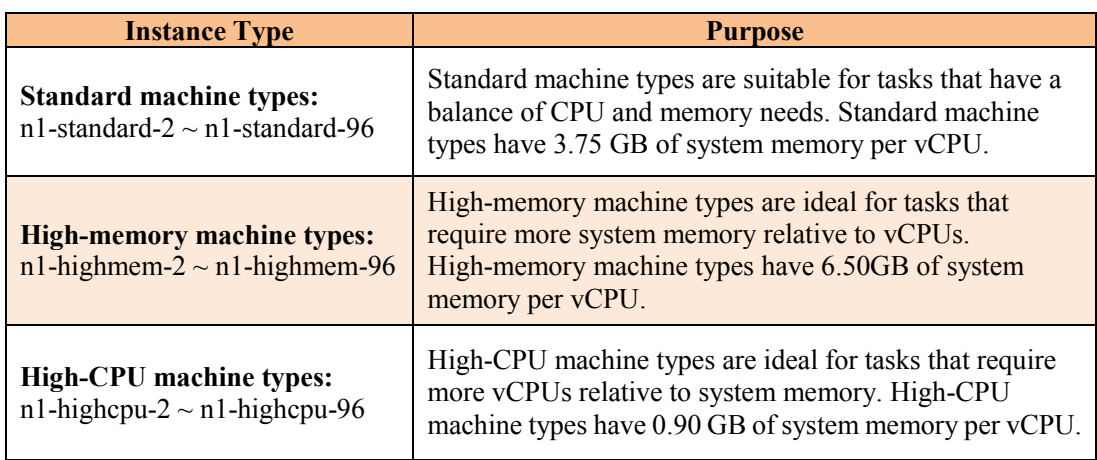

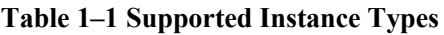

For details of Google Cloud machine types, please refer to

https://cloud.google.com/compute/docs/machine-types?hl=en\_US&\_ga=2.209194194.-118456598 9.1533176266&\_gac=1.53166426.1533779660.CjwKCAjwqarbBRBtEiwArlfEIFAMG2HoB-uO z4nfeeveO3C1RtGLKuMICM4\_cveI2SSWJcCP7gjBwBoCGbcQAvD\_BwE.

### <span id="page-5-2"></span>**1.2 How Array vAPV Works on Google Cloud**

The vAPV instance will be deployed as a VM in Google Virtual Private Cloud (VPC) networks, which are by default isolated private networking domains. Networks have a global scope and

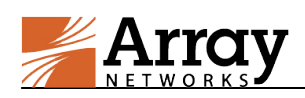

contain regional subnets. VM instances within a VPC network can communicate among themselves via internal IP addresses as long as firewall rules permit. However, no internal IP address communication is allowed between networks, unless you set up mechanisms such as VPC peering or VPN.

In Google Cloud Platform, each VM instance can have one primary internal IP address, one or more secondary IP addresses (optional), and one external IP address (optional). To communicate between instances on the same VPC network, you can use an instance's internal IP addresses. To communicate with the Internet, you must use the instance's external IP address unless you have configured a proxy of some kind. Both external and internal primary IP addresses can be either ephemeral or static.

In deployment, Array vAPV and real services are launched as VM instances within the Google Cloud VPC, as shown in the following figure.

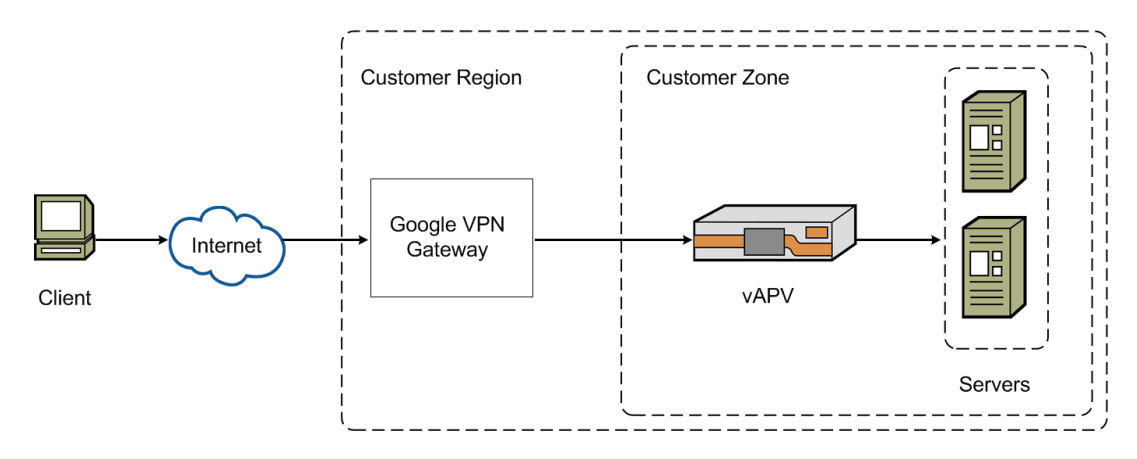

**Figure 1–1 Google Cloud VPC with vAPV Deployed**

### <span id="page-6-0"></span>**1.3 Usage Guidelines**

The following information of vAPV deployed on Google Cloud should be noticed:

- In the Google Cloud architecture, the vAPV instance is provided only one default network interface. But you can create multiple network interfaces attached to the vAPV instance to enable communication between different VPC networks.
- vAPV for Google Cloud supports the following features:
	- Server Load Balancing (SLB) (Layer 3-7)
	- SSL Acceleration (software SSL only)
	- HTTP Proxy (content rewrite, compression, cache, etc.)
	- Application Security
- vAPV for Google Cloud supports only the BYOL (Bring Your Own License) license model. Please refer to the section [2.3](#page-10-1) [Loading the vAPV License](#page-10-1) for how to load the vAPV license.

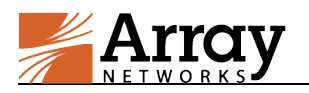

# <span id="page-7-0"></span>**2 Deployment**

This section describes the deployment process of the vAPV instance on Google Cloud.

### <span id="page-7-1"></span>**2.1 Deploying the vAPV Instance on Google Cloud**

To deploy the vAPV instance on Google Cloud, please perform the following steps:

1. Log into Google Cloud [\(https://cloud.google.com\)](https://cloud.google.com/) with a valid account. Click **Marketplace** in the navigation bar and then click **EXPLORE MARKETPLACE**, as shown in the following figure.

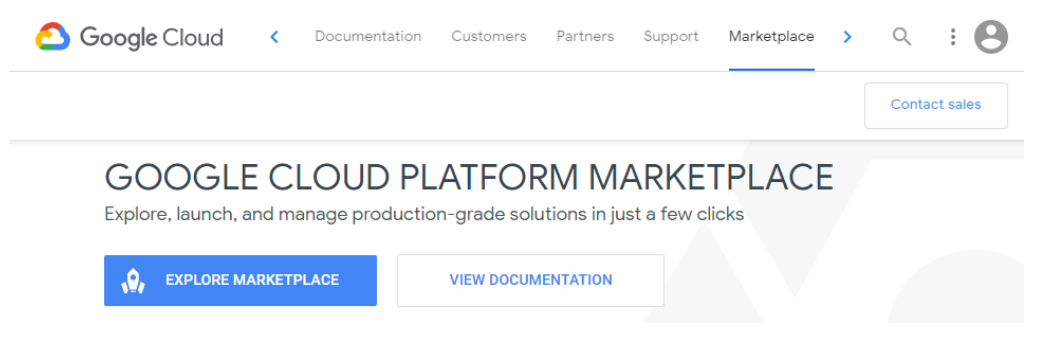

**Figure 2–1 Enter the Marketplace**

2. Enter "**Array Networks vAPV**" in the search box and press "Enter", as shown in the following figure.

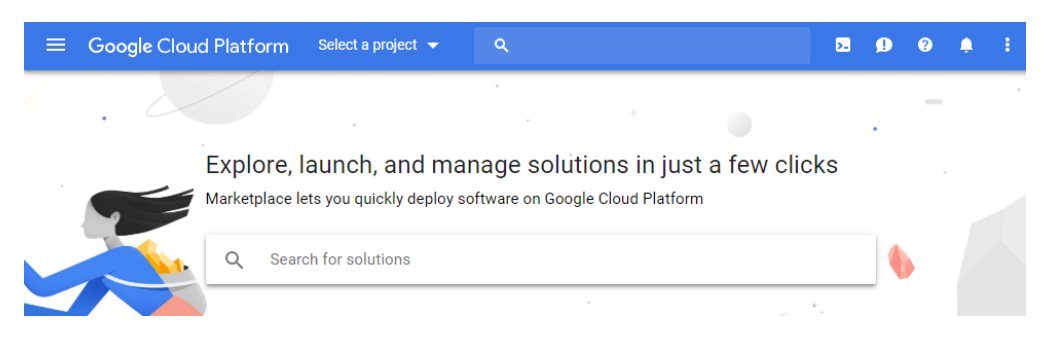

**Figure 2–2 Search for the vAPV image**

3. Click **LAUNCH ON COMPUTE ENGINE** to deploy vAPV image as shown in the following figure.

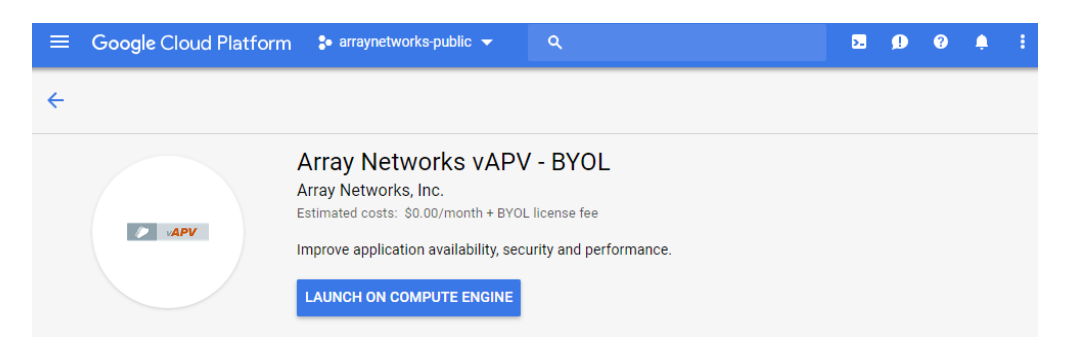

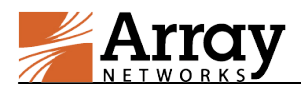

#### **Figure 2–3 Create a Virtual Machine**

- 4. In the vAPV deployment page, specify the following parameters as required:
	- a. Configure deployment name and select deployment zone.

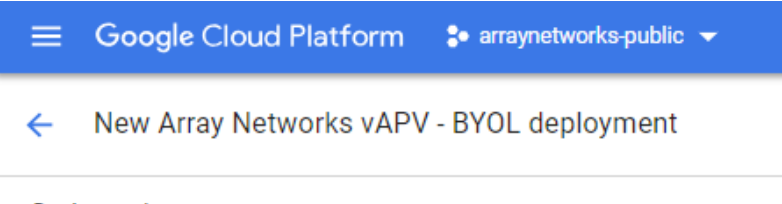

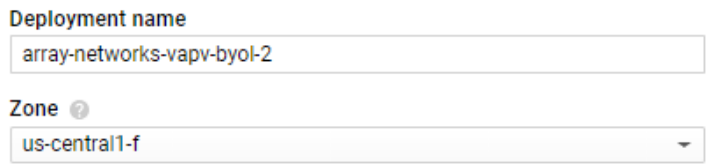

b. Select a machine type as required.

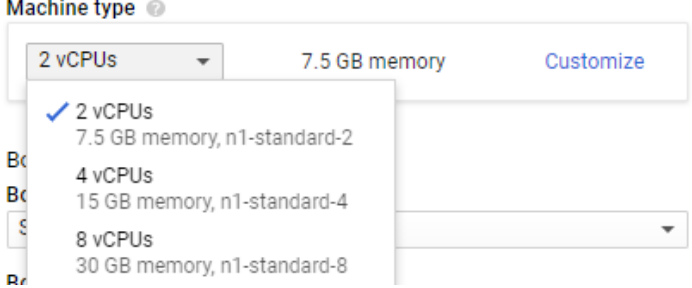

c. Choose boot disk type and size as required.

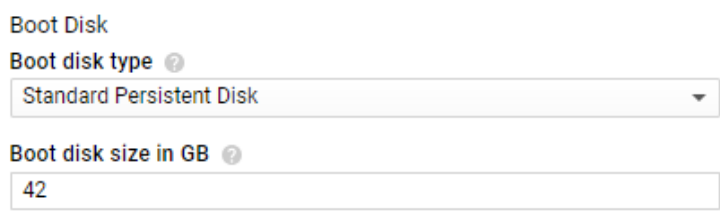

d. Configure networking parameters including firewall, external IP and IP forwarding.

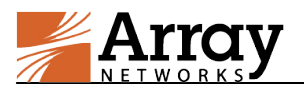

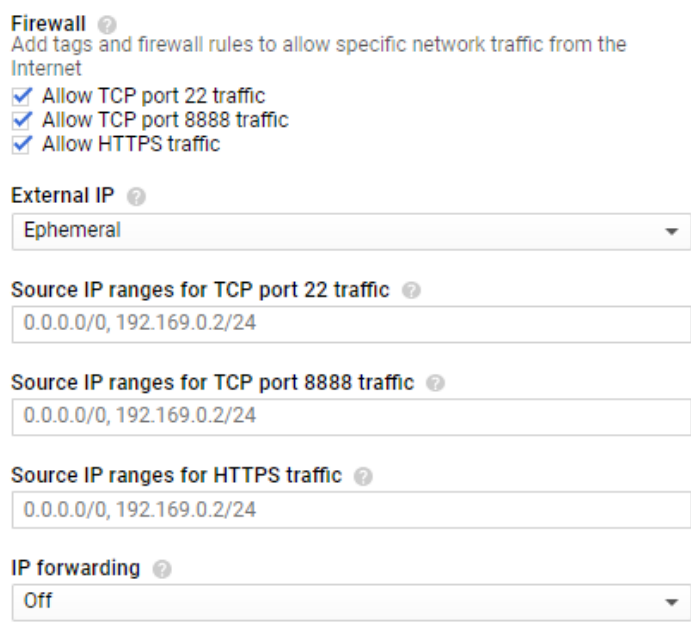

5. After configuring all the above parameters, click the **Deploy** button to finish. The deployed vAPV instance can be viewed through the Deployment Manager panel.

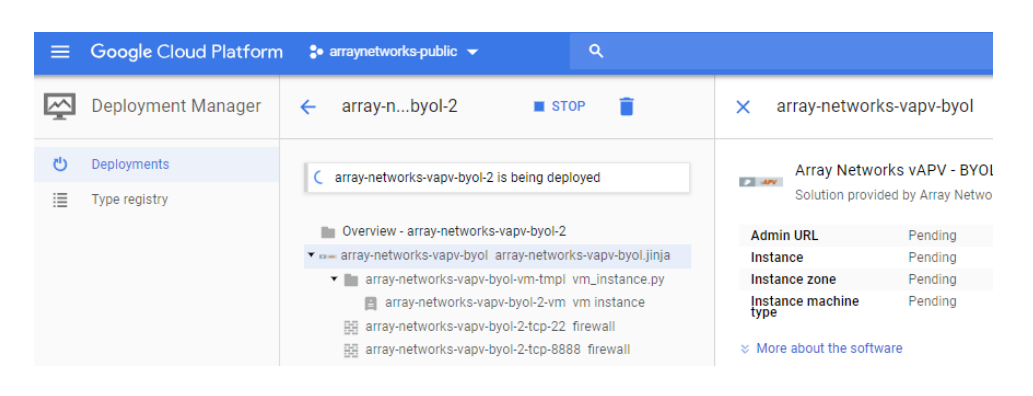

**Figure 2–4 View the vAPV Status**

#### <span id="page-9-0"></span>**2.2 Accessing the vAPV Instance**

#### <span id="page-9-1"></span>**2.2.1 Accessing the vAPV Instance via SSH**

You can connect to the vAPV instance via SSH after the status of the newly created vAPV instance becomes "Running".

To access the vAPV instance via SSH, use its external IP address and SSH port 22 as the SSH access point. The username is "array", and the password is "admin".

 $\mid \vert$   $\vert$ 

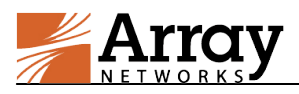

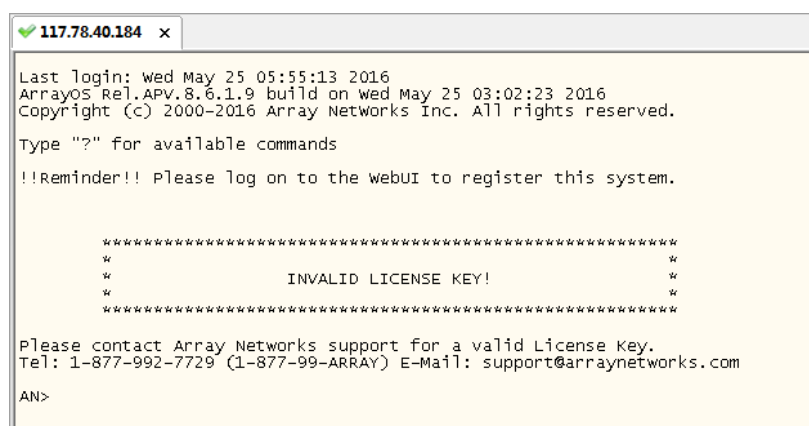

**Figure 2–5 Access the vAPV Instance via SSH**

#### <span id="page-10-0"></span>**2.2.2 Accessing the vAPV Instance via WebUI**

<span id="page-10-1"></span>To access the vAPV via WebUI, you first need to access the vAPV instance via SSH to make the following configurations:

- Change the password of the default account (array) using the "passwd user array new\_password" command.
- Enable the new WebUI using the "**webui on**" command. For legacy WebUI, please use "**webui legacy on**" command.
- (Optional) Configure the new WebUI port using the "**webui port**" command. For legacy WebUI, please use "webui legacy port <port>" command.

After the preceding configurations are completed, you can access the WebUI of the vAPV instance at https://<External\_IP>:<WebUI\_port> using a Web browser. On the login page, enter "array" as the username and the previously configured "new\_password" as the password to pass the authentication.

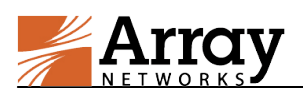

|                      | Array                               |                                     |                                                                 |                     |                                                                                                    |                                      | Search                 | $\alpha$                                                  |                     | 图 | $\bullet$ |  | 确 |
|----------------------|-------------------------------------|-------------------------------------|-----------------------------------------------------------------|---------------------|----------------------------------------------------------------------------------------------------|--------------------------------------|------------------------|-----------------------------------------------------------|---------------------|---|-----------|--|---|
| æ                    | <b>AN</b> (Array vAPV)<br>Dashboard |                                     | <b>&amp; System Dashboard</b>                                   | <b>Ltd</b> Graphs   |                                                                                                    |                                      |                        |                                                           |                     |   |           |  |   |
| □                    | System                              | $\checkmark$                        | <b>8</b> System Info                                            |                     |                                                                                                    | ∧                                    | <b>8</b> System Status |                                                           |                     |   |           |  |   |
|                      | Network                             | $\checkmark$                        | <b>Host Name</b>                                                |                     | AN                                                                                                    |                                      |                        | <b>CPU Usage</b>                                          |                     |   |           |  |   |
|                      | <b>Routing</b>                      | $\checkmark$                        | <b>Boot Time</b>                                                |                     | Tue Sep 06 10:42:59 GMT (+0000) 2016                                                                           |                                      |                        |                                                           |                     |   |           |  |   |
| $\mathbf{A}$         | <b>NAT</b>                          | $\checkmark$                        | <b>Current Time</b>                                             |                     |                                                                                                    | Tue Sep 06 11:36:53 GMT (+0000) 2016 |                        |                                                           | <b>Memory Usage</b> |   |           |  |   |
| 乜                    | <b>High Availability</b>            | <b>Up Time</b><br>$\checkmark$      |                                                                 |                     | 54 mins.                                                                                                    |                                      |                        |                                                           | <b>Disk Usage</b>   |   |           |  |   |
| $\frac{1}{\sqrt{2}}$ | <b>SLB</b>                          | <b>SSL Hardware</b><br>$\checkmark$ |                                                                 | No HW Available     |                                                                                                    |                                      |                        |                                                           |                     |   |           |  |   |
| 饶                    | <b>Admin Tools</b>                  | $\checkmark$                        | <b>Model</b>                                                    |                     | Array vAPV                                                                                                    |                                      |                        | <b>Connection per Second</b><br><b>Request per Second</b> |                     |   |           |  |   |
|                      |                                     |                                     | <b>Serial Number</b>                                            |                     | The hardware signature has changed, please reset your serial<br>number using CLI 'system serialnumber'         |                                      |                        |                                                           |                     |   |           |  |   |
|                      |                                     |                                     | <b>Software Build Information</b><br><b>Registration Status</b> |                     | ArrayOS Rel.APV.8.6.1.9 build on Wed May 25 03:02:23 2016                                                      |                                      |                        |                                                           |                     |   |           |  |   |
|                      |                                     |                                     |                                                                 |                     | Never Registered<br>Register Now >                                                                             |                                      |                        |                                                           |                     |   |           |  |   |
|                      |                                     |                                     | <b>License Status</b>                                           |                     | A No license key applied! Please contact Array Networks<br>Customer Support for a valid license key.<br>More > |                                      |                        |                                                           |                     |   |           |  |   |
|                      |                                     |                                     | Interfaces                                                      |                     | ㅅ                                                                                                    |                                      |                        |                                                           |                     |   |           |  |   |
|                      |                                     |                                     | <b>Interface Name</b>                                           | <b>Interface IP</b> | <b>Interface Type</b>                                                                                          | <b>Interface Status</b>              |                        |                                                           |                     |   |           |  |   |
|                      |                                     |                                     | port1                                                           | 192.168.3.4         | System                                                                                                    | active                               | More                   |                                                           |                     |   |           |  |   |

**Figure 2–6 Access the vAPV Instance via WebUI**

### <span id="page-11-0"></span>**2.3 Loading the vAPV License**

In order to load the license you need to purchase a vAPV license directly from Array Networks or an authorized reseller. Then perform the following steps to load the vAPV license:

- 1. Access the vAPV instance via SSH.
- 2. Manually generate the serial number for the vAPV by executing the "**system serialnumber**" command.
- 3. View the software version, model and serial number of the vAPV by executing the "**show version**" command.
- 4. Contact Array Networks [Customer](http://www.arraynetworks.com/support.html) Support to obtain a valid license key.
- 5. Execute the "**system license**" command in the Config mode, paste the license key and press "Enter". Then the license will be successfully loaded. For further information on configuring and running the vAPV, please refer to APV User Guide and CLI Handbook.